Knowledgebase > Instructional Resources > iClicker Cloud Polling Instructions

## iClicker Cloud Polling Instructions

Christine Clevenger - 2018-02-16 - Instructional Resources

# Running an CiClicker Cloud Polling Session

Once you have 1) opened the application, 2) logged in, 3) selected your course, and 4) started a polling session, follow the steps below.

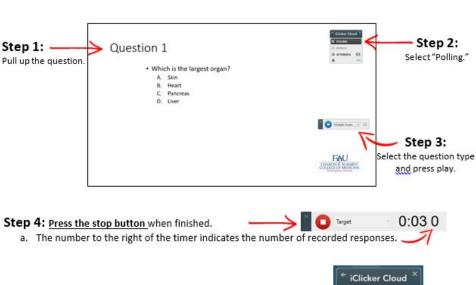

#### Step 5: Select "Results" on the iClicker Cloud menu.

a. The student answers will be displayed.

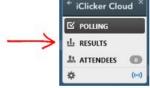

#### Step 6: Click on the correct answer to score the question.

a. Students will receive this feedback on their devices.

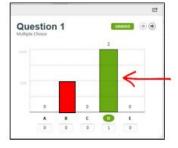

Step 7: Return to Step 1 or exit iClicker Cloud Polling.

| Tags    |  |  |
|---------|--|--|
| Clicker |  |  |
| Reef    |  |  |

### Related Content

• iClicker Cloud Polling Videos